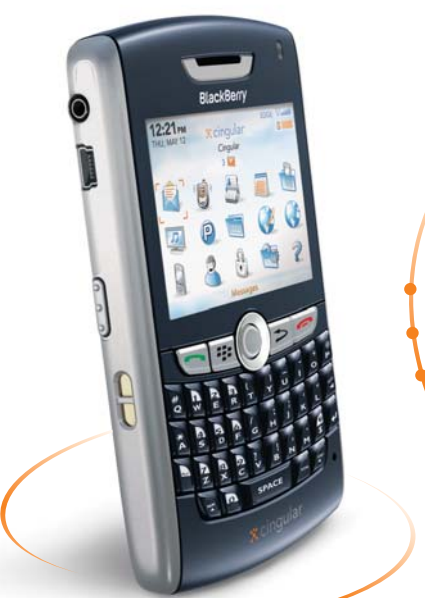

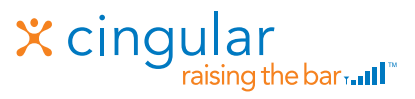

# Quick Start Guide

#### Use your phone for more than just talking

Email

Text Messaging

MEdia™ Net

Music

GPS Navigation

® 8800

See User Manual on BlackBerry User Tools CD for Spanish Instructions.<br>Additional charges may apply. Visit www.cingular.com for more details. Phone features subject to change without prior notice. All phone screens are simulated.

## Getting to know your Phone

## BlackBerry® 8800 key functions

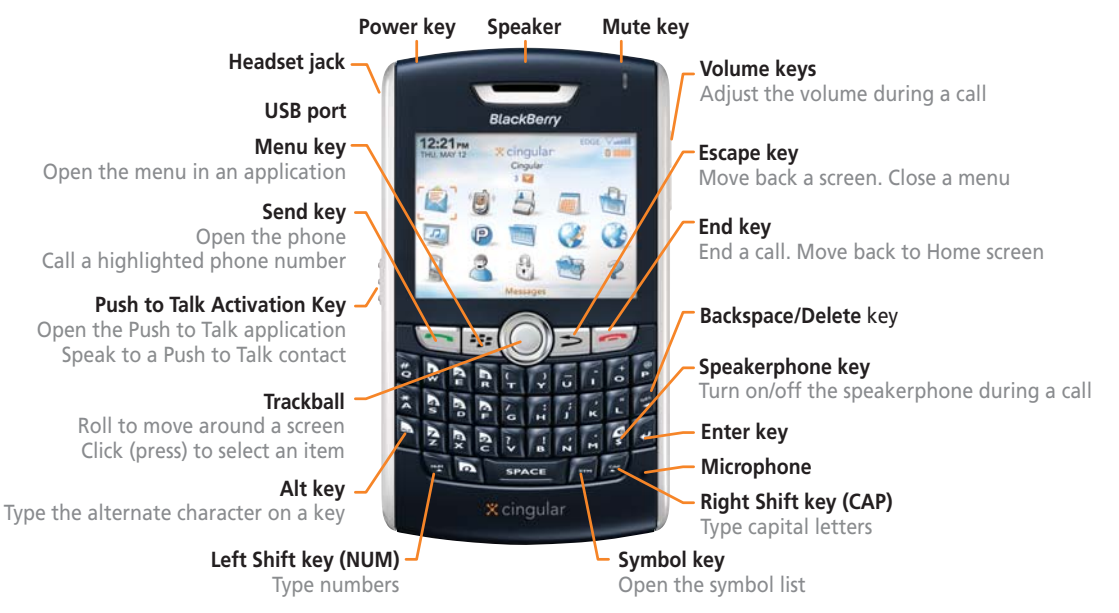

## Making Phone Calls

### Make phone calls

- 1. On the Home Screen or in the Phone Screen , perform one of the followin g :
	- a. Type a phone number
	- b. Type part of a contact name.

Hi ghli ght a contact or phone number

- 2. Press the Send key.
- 3. To end the call, press the End key.

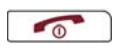

### Make a phone call usin g a voice comman d

- 1. On the Home Screen, use the trackball to scroll to and click the **Voice Dialing** icon.
- 2. Wait for the soun d .
- 3. Say "Call" an d a contact name or phone number.
- 4. To end the call, press the **End** key.

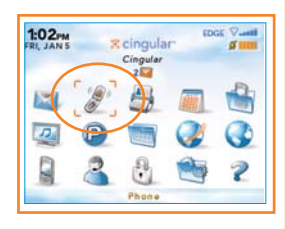

Note: To turn the speakerphone on or off during a call, press the Speakerphone key, or click the trackball an d then click Activate Speakerphone / Han dset.

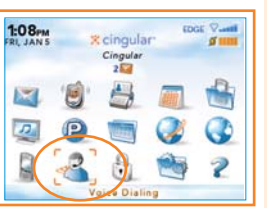

Note: To learn more about voice dialing features, refer to the voice dialing section in the Help menu on your device.

Personalize your phone with downloadable\*\* games, graphics and ring tones. You have access to the latest games and graphics right on your phone and access to the best ring tones from today's hottest artists. Personalize your phone today.

Use the MEdia™ Net browser to access your favorite web pages and downloads using MEdia™ Net content service.

Using MEdia™ Net

- On the Home Screen, scroll down to and select MEdia™ Net.
- Select Tones, Games, Pics.
- You can now shop Applications, Games, Graphics, Multimedia & Tones.

\*\*Additional charges may apply for downloadable content.

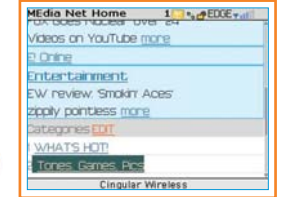

**Details**  $1 - \rho EDCE_v$ Lithium, Music Tone, \$2.49\* Buy Nou Lise Tone Outs **Jse Tone Card** \* Taxes may apply **Search Content** Cinqular Wireless Back

## MEdia Net™

With MEdia™ Net, you can get the information that is important to you at a glance. Check your local weather, your team scores or movie listings with just a few clicks.

1. On the Home Screen, scroll down to and select MEdia<sup>™</sup> Net.

2.Highlight the category of interest, and click on the trackball.

For quick access to your favorite categories personalize your MEdia™ Net Home Screen.

- 1. From the MEdia™ Net Home Page select Customize MEdia™ Net.
- 2. Click Edit Categories.
- 3. Select the Categories you would like to appear on your Home Page.
- 4. Scroll to the bottom of the page and Click Save.

### How to add a bookmark

- 1. To bookmark a web page, press the Menu key click at Add Bookmark.
- 2. Click Add.

## Organize Me

The BlackBerry 8800 allows you to take your Address Book and Calendar with you and stay on top of your day. Stay organized and on schedule with time saving tools including a calendar, address book and alarm clock.

Set the alarm

- 1. From the Home Screen click on Settings.
- 2. Click on the Alarm icon.
- 3. Set up the Alarm by selecting On for the Daily Alarm and Selecting the Time, Snooze.

### Add a contact

- 1. On the Home Screen click on Address Book.
- 2. Click on the Menu key, click on New Address.
- 3. Type in the contact information.
- 4. Click on the **trackball** and click **Save** when complete.

### Set-up a task

- 1. From the Home Screen click on Applications.
- 2. Click on Tasks. Click on Menu, click on New and enter your task (an errand).

You can synchronize local information on your home/work computer such as Microsoft Office Outlook mobile content, media files or contacts by using BlackBerry Desktop software that comes standard with the enclosed CD in the box.

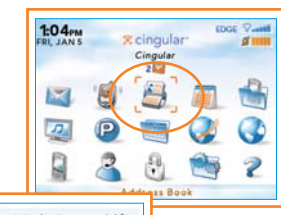

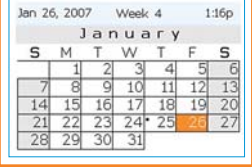

## TeleNav GPS Navigator

#### Turn your BlackBerry 8800 into a GPS navigation system.

#### Download TeleNav GPS Navigator:

- 1. Click the Virtual Preload icon on the Home Screen or Go to: http://ota.telenav.com/ota/at
- 2. You will next come to the Download Summary screen. Click the Download button. A progress bar appears.
- 3. Once TeleNav GPS Navigator has downloaded and installed successfully, select Run on the pop-up and press the trackball.

#### Generate a route with TeleNav GPS Navigator:

- 1. Click the GPS Navigation icon on the application main menu.
- 2. Enter your desired destination and click the 'Get Route' button.
- 3. TeleNav GPS Navigator will connect to the satellites Note: user must be outdoors to establish GPS connection.

#### Additional Features:

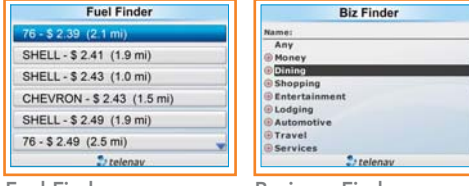

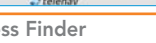

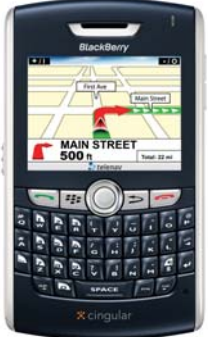

TeleNav® is a registered trademark and TeleNav GPS Navigator™ and TeleNav Track™ Fuel Finder Business Finder are trademarks of TeleNav, Inc.

## **Text Messaging**

Let your thumbs do the talking. With the BlackBerry 8800's full QWERTY keyboard sending and receiving email, SMS, and MMS messages is easy and fast. An SMS can be sent to other mobile phones while an MMS can be sent to both mobile phones and email addresses.

### To compose a text message

- 1. From the Home screen, click on the **Messages** icon.
- 2. Press the Menu key. Click Compose SMS Text.
- 3. Select a name in the address book or click Use Once and add the recipients phone number(s) or email addresses and separate with a semicolon if necessary.
- 4. Enter the message text.
- 5. When you're through typing, click the **trackball** and **Send**.

### To respond to a text message

- 1. Click on the Messages icon on the Home Screen.
- 2. Using the trackball, scroll to and press the Text Message in your messages list.
- 3. Click the trackball and select Reply.
- 4. Type your message. Click the trackball, select Send.

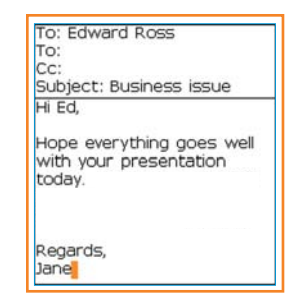

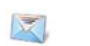

### You can also send a picture that is stored on your memory card through MMS.

### To send a multimedia message

1. Press the Media icon on the Home Screen.

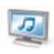

- 2. On the Media screen roll the trackball to click the **Pictures** icon.
- 3. Select either Media Card or Device Memory, depending on where the desired picture is stored.
- 4. Roll the trackball to highlight the desired picture and press the Menu button.
- 5. Select Send as MMS.
- 6. Select a name in the address book or click on Use Once and add the recipients phone number(s) or email addresses and separate with a semicolon if necessary.
- 7. Enter the message text then press the trackball and enter Send.

## Personal Email

BlackBerry Internet Service email provides automatic delivery and access to your personal and even work emails including MSN™, Yahoo™, Hotmail™, GMail™, Earthlink™ and many other popular ISP and personal email providers.

How to set up your email from the phone

- 1. From the Home Screen, click the BlackBerry Setup icon.
- 2. On the BlackBerry Setup screen, click the Personal Email Setup icon.
- 3. Roll the trackball, scroll down and click Create New Account.
- 4. Read the legal terms and conditions carefully scroll to and click Yes to accept.
- 5. Type the following information in the Account Setup screen: User ID & Password.
- 6. You now have the option to add up to 10 Internet email accounts and/or create an optional BlackBerry email address.

### How to compose email

- 1. From the Home Screen, click on the Messages icon.
- 2. Press the Menu key, scroll to and click Compose Email.
- 3. Type an email address or contact in the To: field.
- 4. Type the **Subject**. Then when finished typing message, click the **trackball** and select **Send**.

#### For more information on Corporate email solutions please visit http://www.cingular.com/blackberry

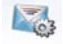

## Transfer Music

You can listen to your favorite music on the BlackBerry 8800. The built-in Media Player provides the ultimate in control and flexibility to organize your music and listen to it the way you want to.

How to load MP3 files

- 1. Ensure that you have inserted a MicroSD card into the back of your BlackBerry 8800 to optimize memory available for music.
- 2. Connect your BlackBerry device to your computer using the USB cable provided.
- 3. On your PC, double click with your mouse on the Desktop Manager software provided (is installed from the BlackBerry User Tools CD).
- 4. Using your mouse, double click on the Media Manager icon.
- 5. Two columns will appear, one on the left showing your PC files, one on the right showing your BlackBerry Media files.
- 6. In the BlackBerry column on the right, double click on Media Card, then double click on BlackBerry, then double click on Music.
- 7. In the PC column on the left, using your mouse, select the file you would like to import to your Media Card.
- 8. Using your mouse, click on the arrow that points to the right to move the file to the Music folder on your Media Card. Repeat as necessary.

## Play Music

Listen to your favorite music on the BlackBerry 8800 while on the road, relaxing at home or at the gym.

How to play MP3 files

- 1. From the Home Screen, click the Media icon.
- 2. On the Media screen, you will find (4) directories. Click the trackball on the already highlighted Music directory.
- 3. Scroll the trackball to and click Media Card. To play all songs you see stored on the media card, press the Menu key and roll and press the trackball to select Play All.

Note: All audio files must be transferred to the BlackBerry 8800 before playing. Use the Media Manager icon of the Desktop Software found on the CD in the box to transfer files.

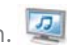

## Accessories

Whatever your style, whatever the situation Cingular accessories complement your BlackBerry 8800 perfectly and cater to all your mobile needs.

#### Shop at www.cingular.com/accessories

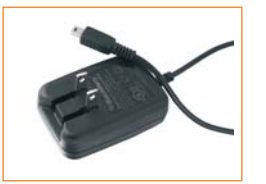

AC Adapter Chargers

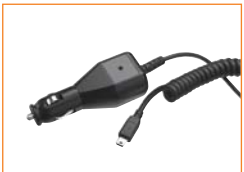

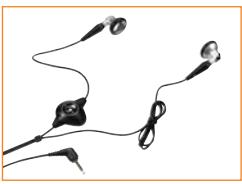

Stereo Headset

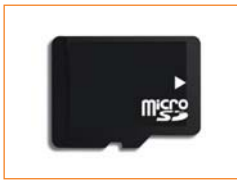

MicroSD™ Card Leather Cases Skins

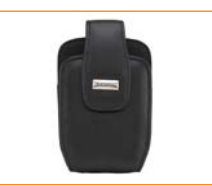

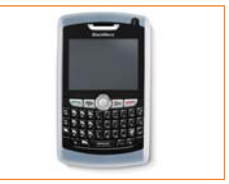

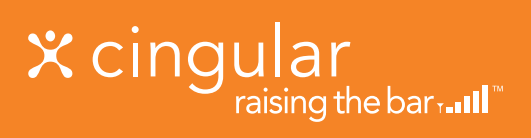

names, trademarks and service marks are the properties of their respective owners.